## Placing and Animating Graphics

## I. Placing a Graphic

Start LiveMotion and begin a new composition - from the file menu.

Use the following settings for the movie size.

Width = 500 pixels

 $Height = 400$  pixels

In the file menu, select place.

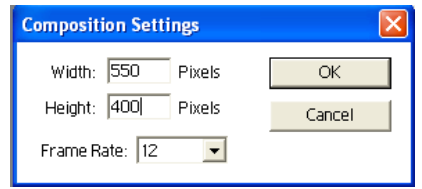

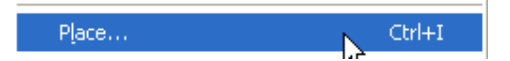

Next you have to select which graphic to place.

For this lesson, place a picture that can serve as a background.

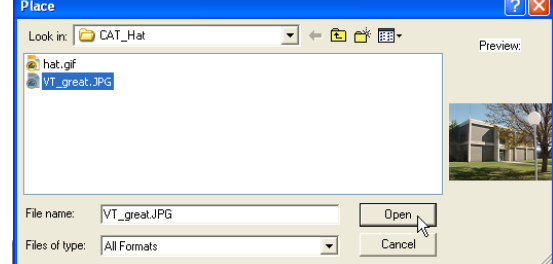

Since this first picture is the background and will not be changing during the LiveMotion movie, it would be a good idea to lock the background in place. To do this, click on the empty box in the name of the graphic row and in the padlock column.

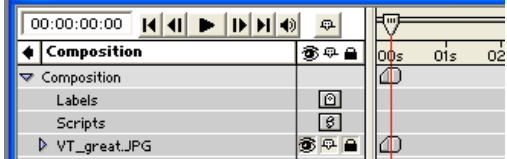

## II. Placing a GIF

Once again, you have to place the graphic.

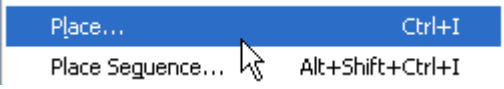

Locate the graphic you will be placing when this window appears.

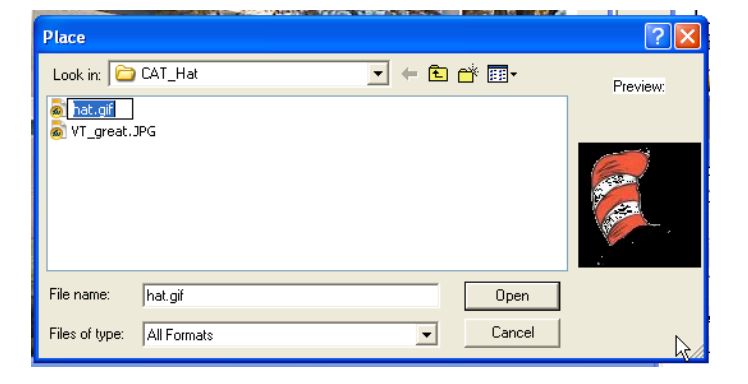

You should see the hat located on top of the building.

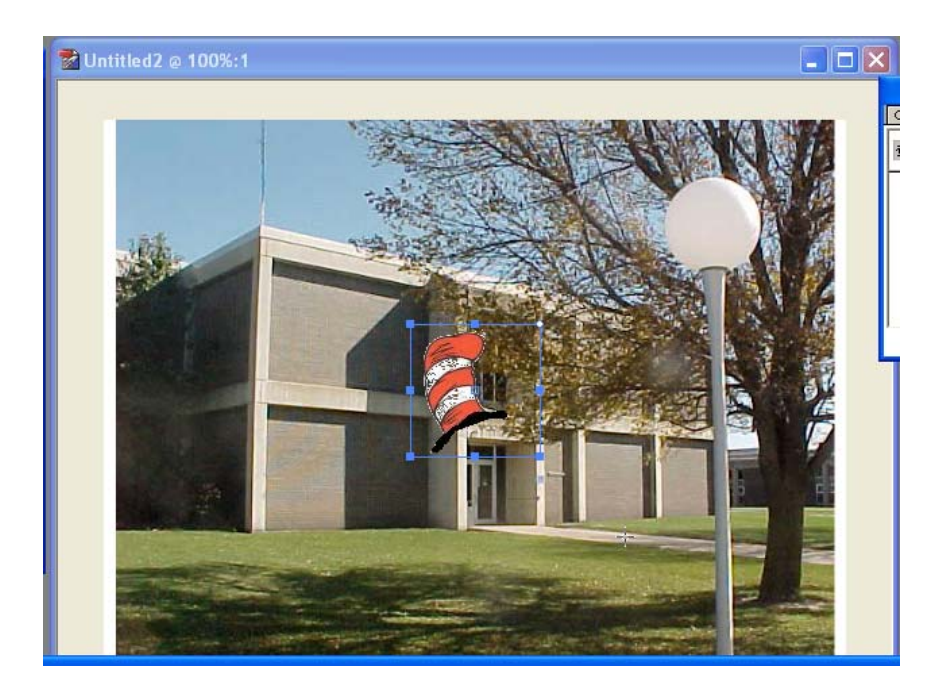

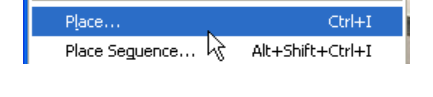